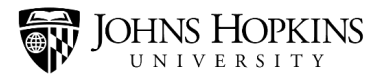

#### **Scheduling Students for an Event**

Most of the time, when you're creating an event in Handshake, it will be for things like lectures, workshops, and career fairs. Groups of students can attend these types of events, and there is no need to schedule appointments with individual students.

There may, however, be the occasional event that *does* require individual appointments. For instance, a career counseling event may require students to register for a specific time slot, and receive one-on-one attention.

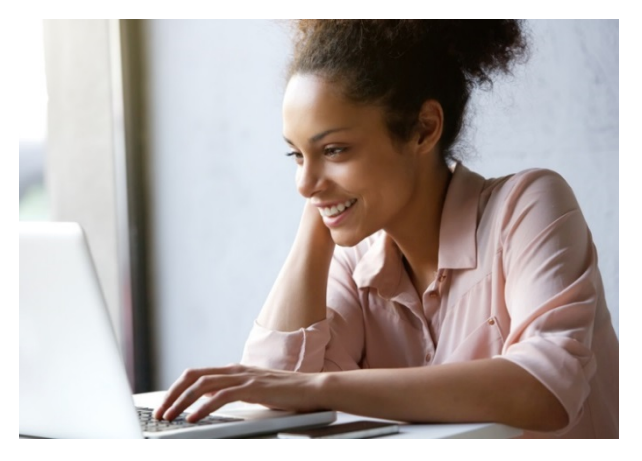

Handshake doesn't allow you to create this type of event. So to do so, you need to use a workaround. Instead of creating an event, you need to create an interview schedule. This job aid will walk you through this process. It involves two steps:

- Reviewing and Creating an Interview Schedule Template
- Creating an Interview Schedule (to Use as an Event)

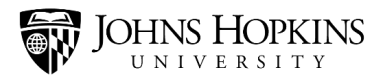

#### **Reviewing and Creating an Interview Schedule Template**

An Interview Schedule template is used to create the appointment slots that will be available to students. An Interview Schedule template dictates the following:

- The hours when appointments will be taking place (for instance, from 9:00 a.m. to 4:00 p.m.)
- The length of those appointments (for instance, 30 minutes)
- The scheduled breaks that will be taking place over the course of the day (for instance, no appointments should take place during lunch from 12:00 p.m. to 1:00 p.m.)

When you create an interview schedule, you'll be asked to select the Interview Schedule template that you want to use. There may be an existing template that meets your needs. But if there isn't, you unfortunately can't create a new one on the fly. That's why it's important to review the existing Interview Schedule templates before you start, and create a new one if necessary.

To begin, click **your name** in the upper-right corner of the screen, and then select **School Settings** from the drop-down menu.

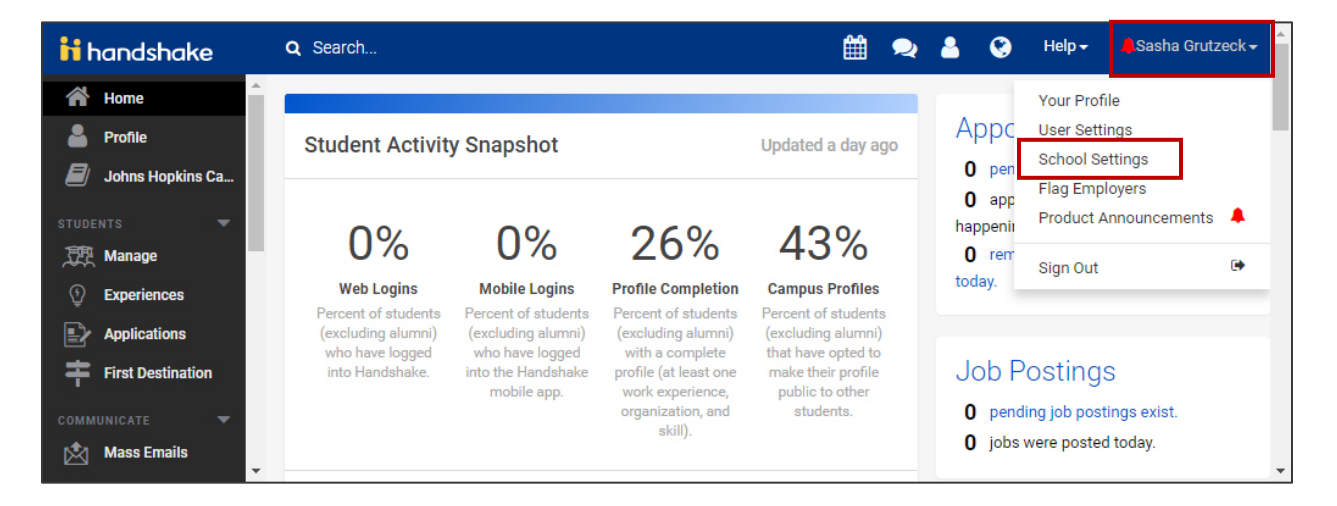

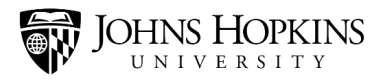

Then click the **Interview Schedule Templates** tab.

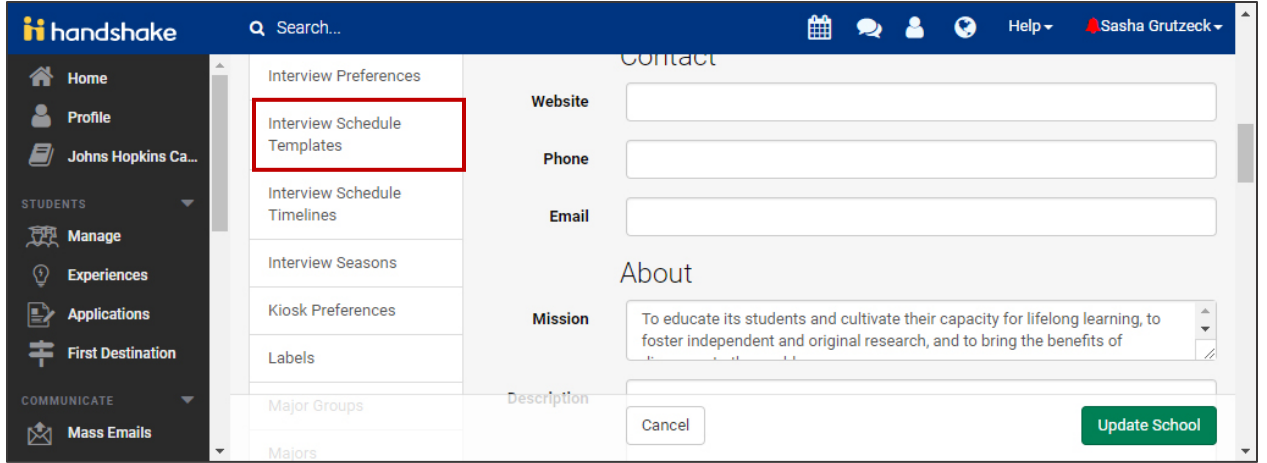

The Interview Schedule templates that have been created for your school will be displayed. Review these templates, and see if any of them meet your needs. If one of them does, then you're done with this step! If none of them do, you'll need to create a new one.

To create a new Interview Schedule template, click the **Add Interview Schedule Template** button.

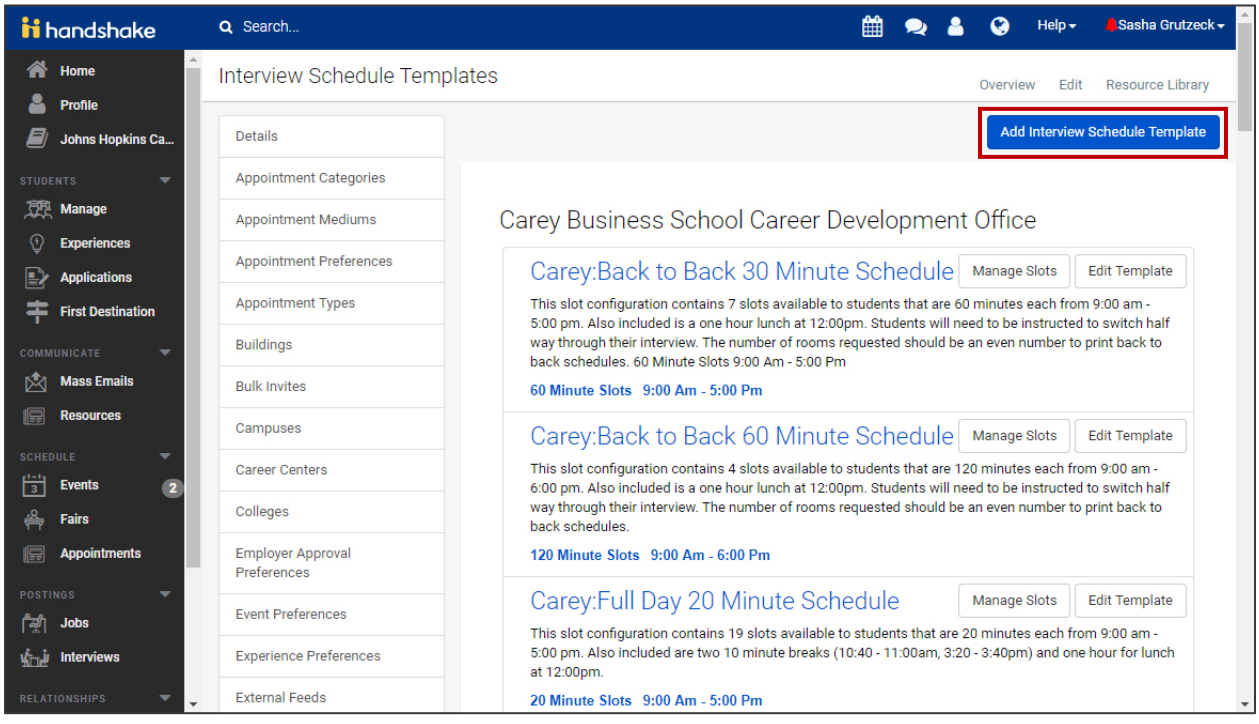

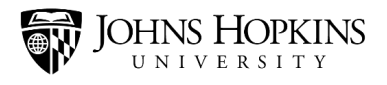

Fill in the fields on this screen, and then click the **Create Interview Schedule Template** button.

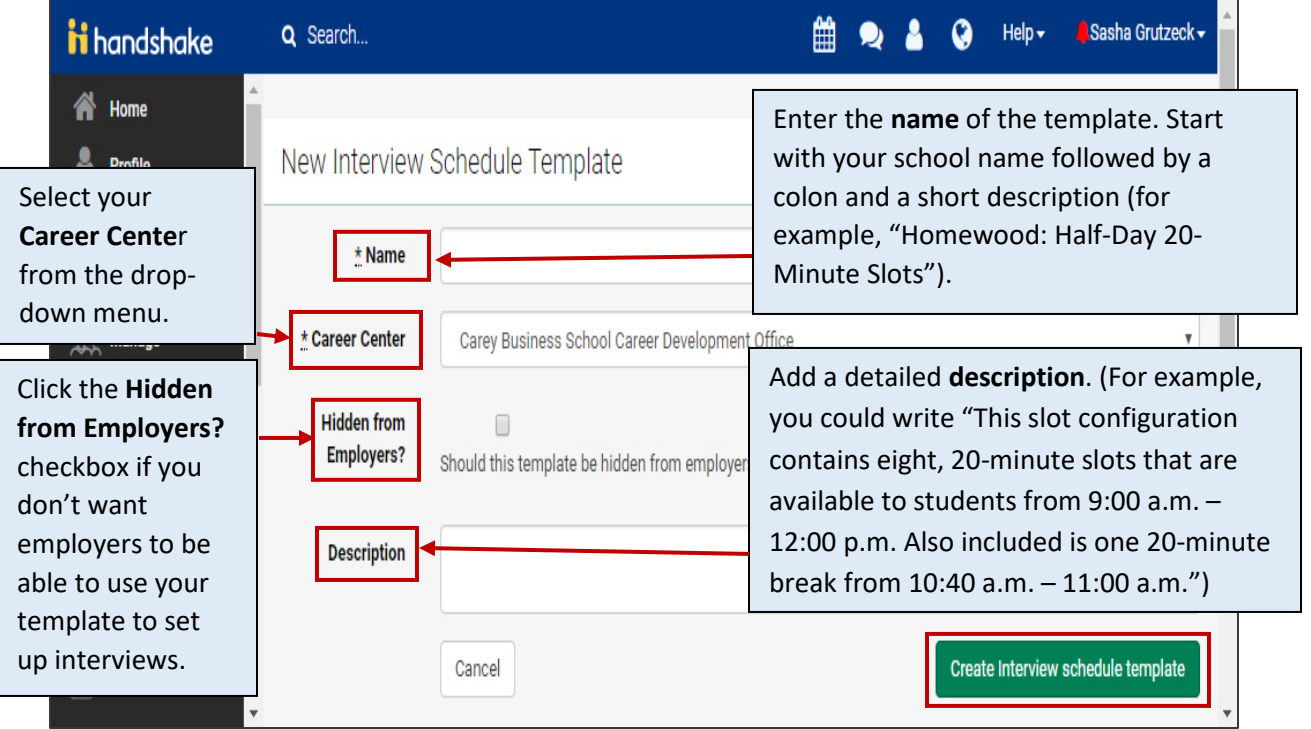

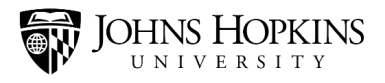

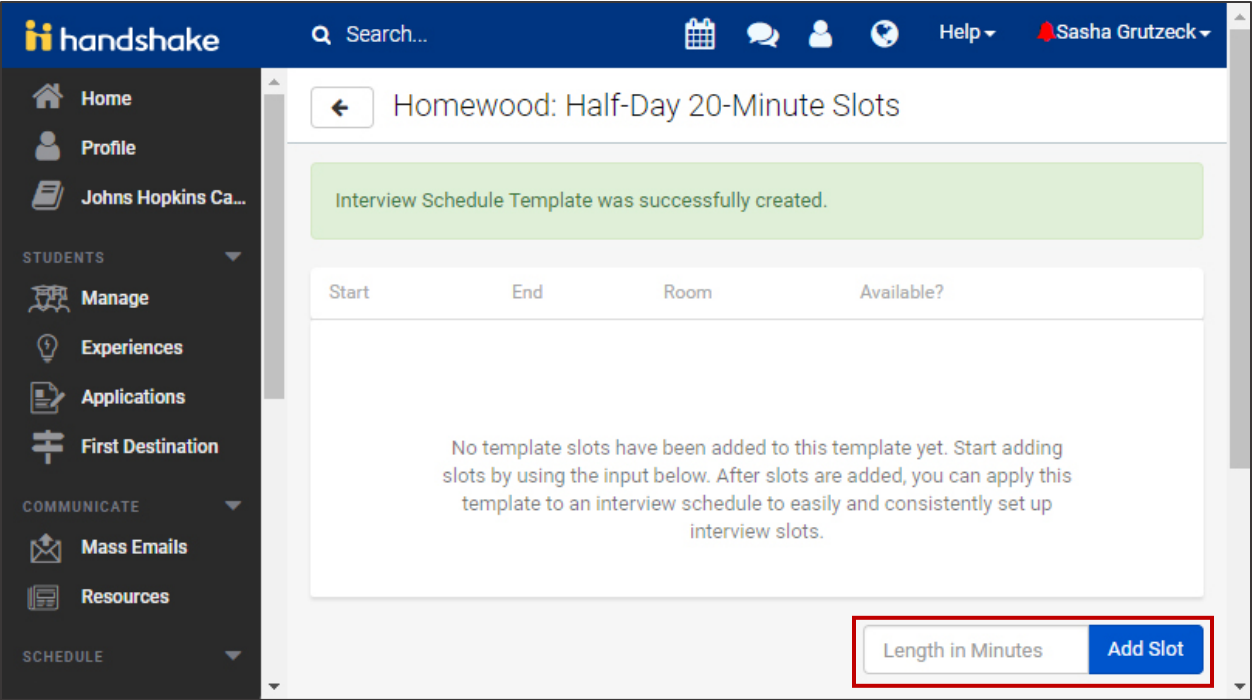

Now indicate how long you'd like each appointment slot to last (in minutes) and then click **Add Slot**.

#### Click the **appointment slot** to adjust the start and end times, if necessary.

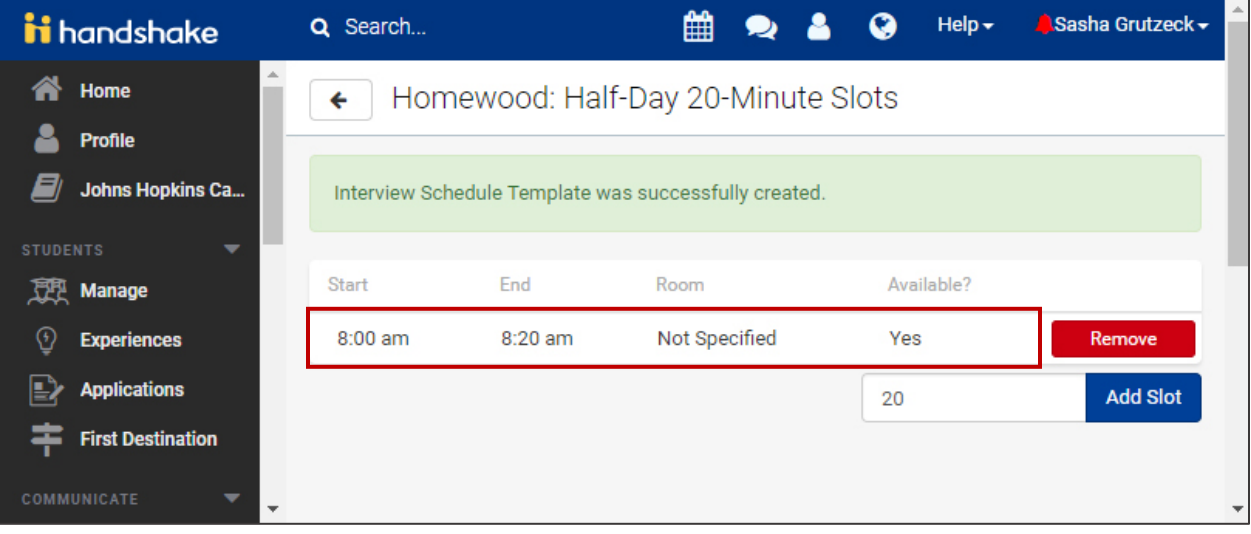

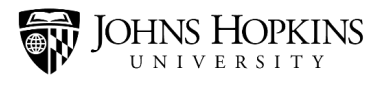

A pop-up window will open. Use the Calendar buttons to adjust your **Start time** and **End time**. Then click **Save**.

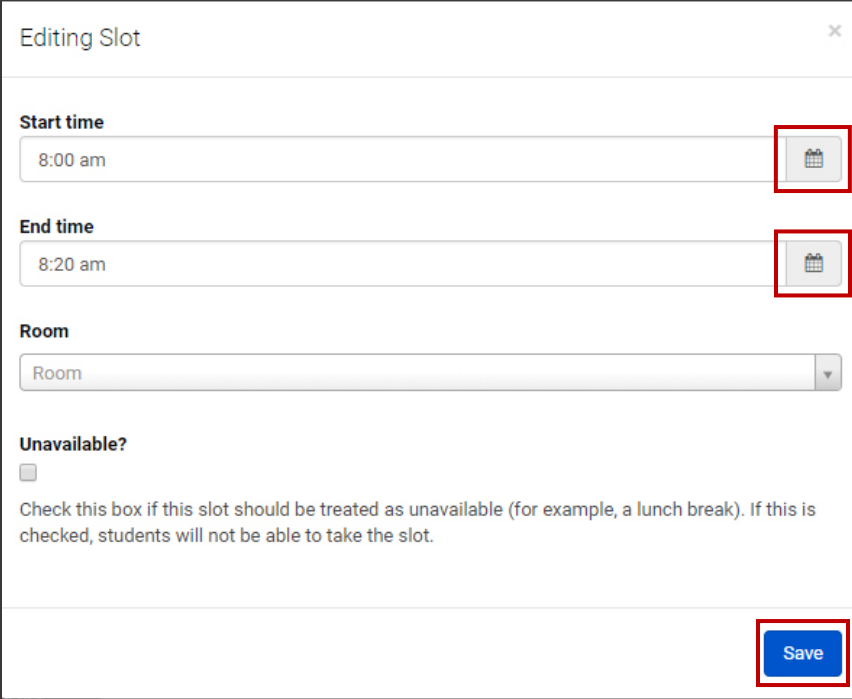

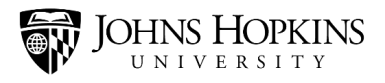

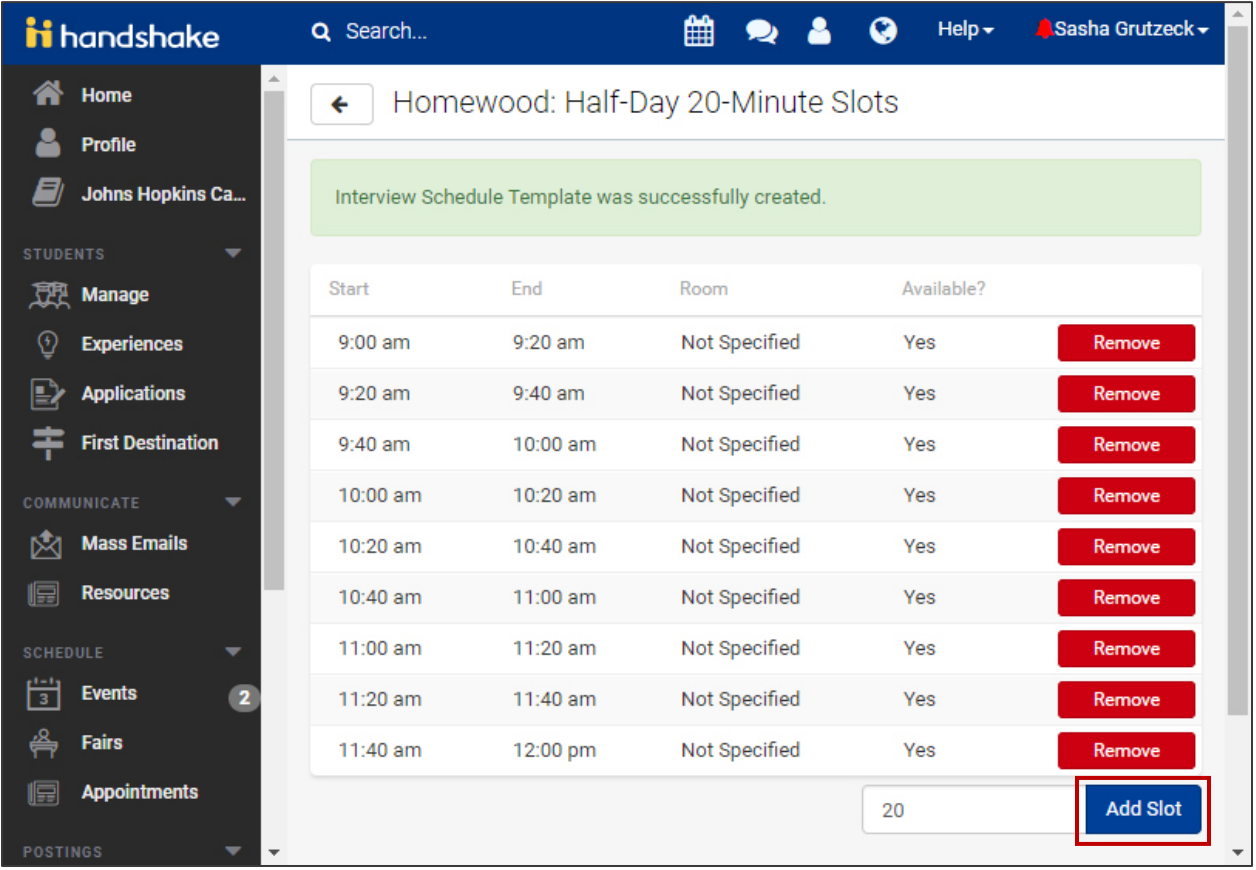

Continue clicking the **Add Slot** button until all of the slots have been added to your schedule.

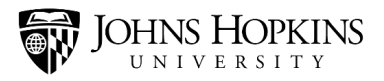

If there's a slot that you would like to mark as "unavailable" (perhaps because it's a break time), click that **slot**.

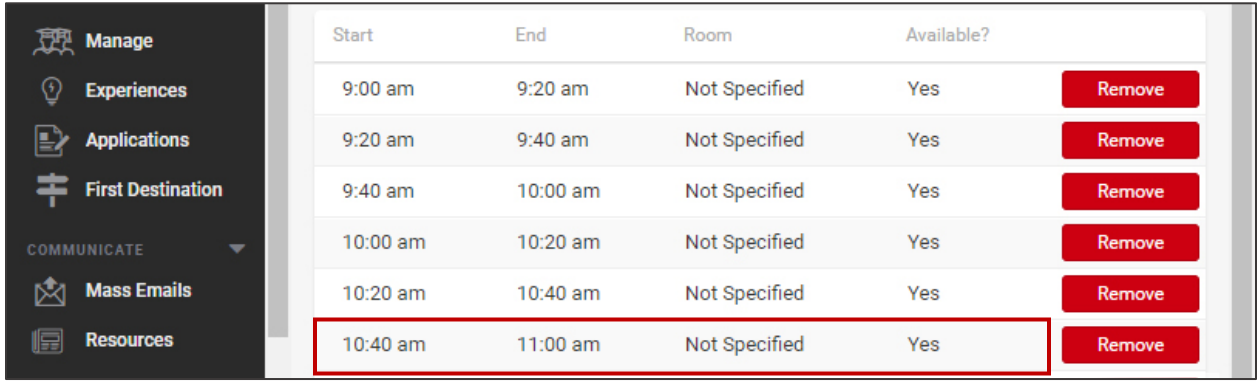

A pop-up window will open. Click the "**Unavailable?**" checkbox and then click **Save**.

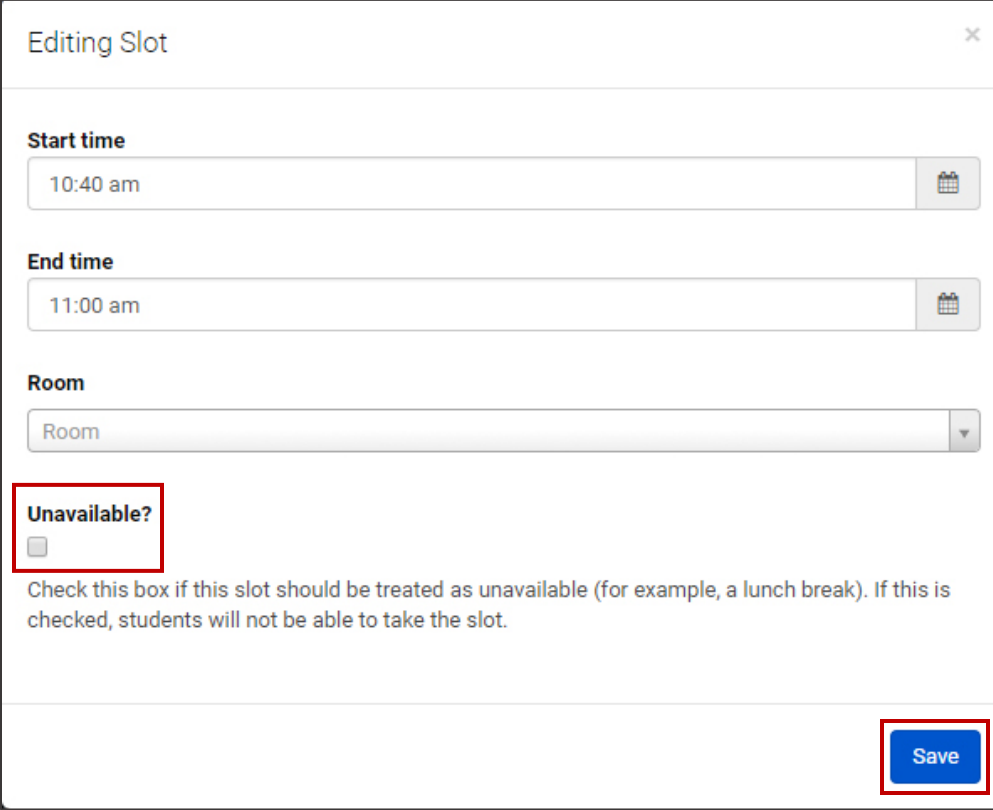

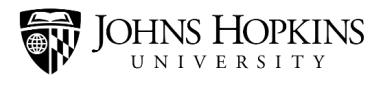

#### And you have successfully completed your Interview Schedule template!

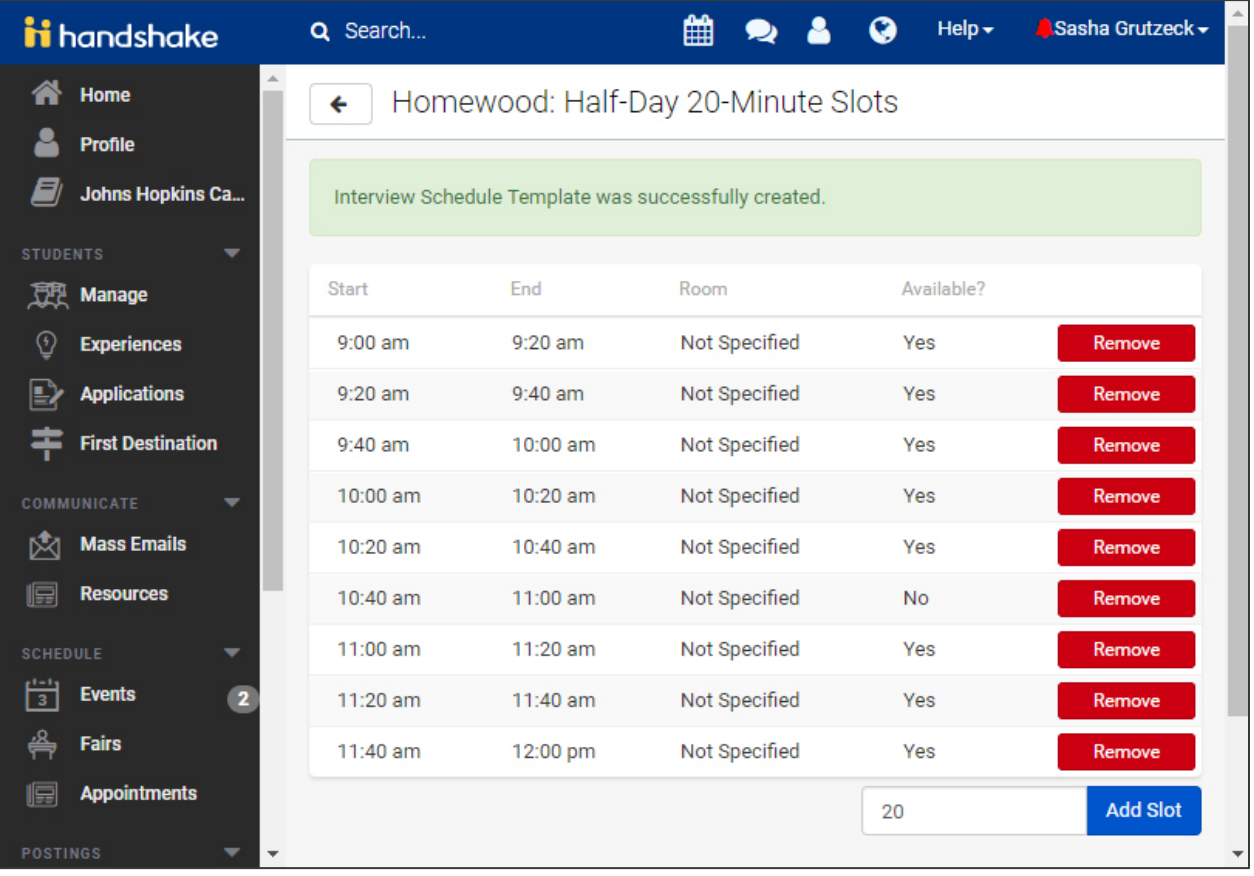

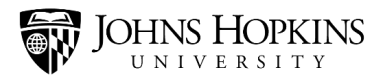

#### **Creating an Interview Schedule (to Use as an Event)**

Now you're ready to create your interview schedule.

Begin by clicking **Interviews** on the side menu and then clicking the **Create Interview Schedule** button.

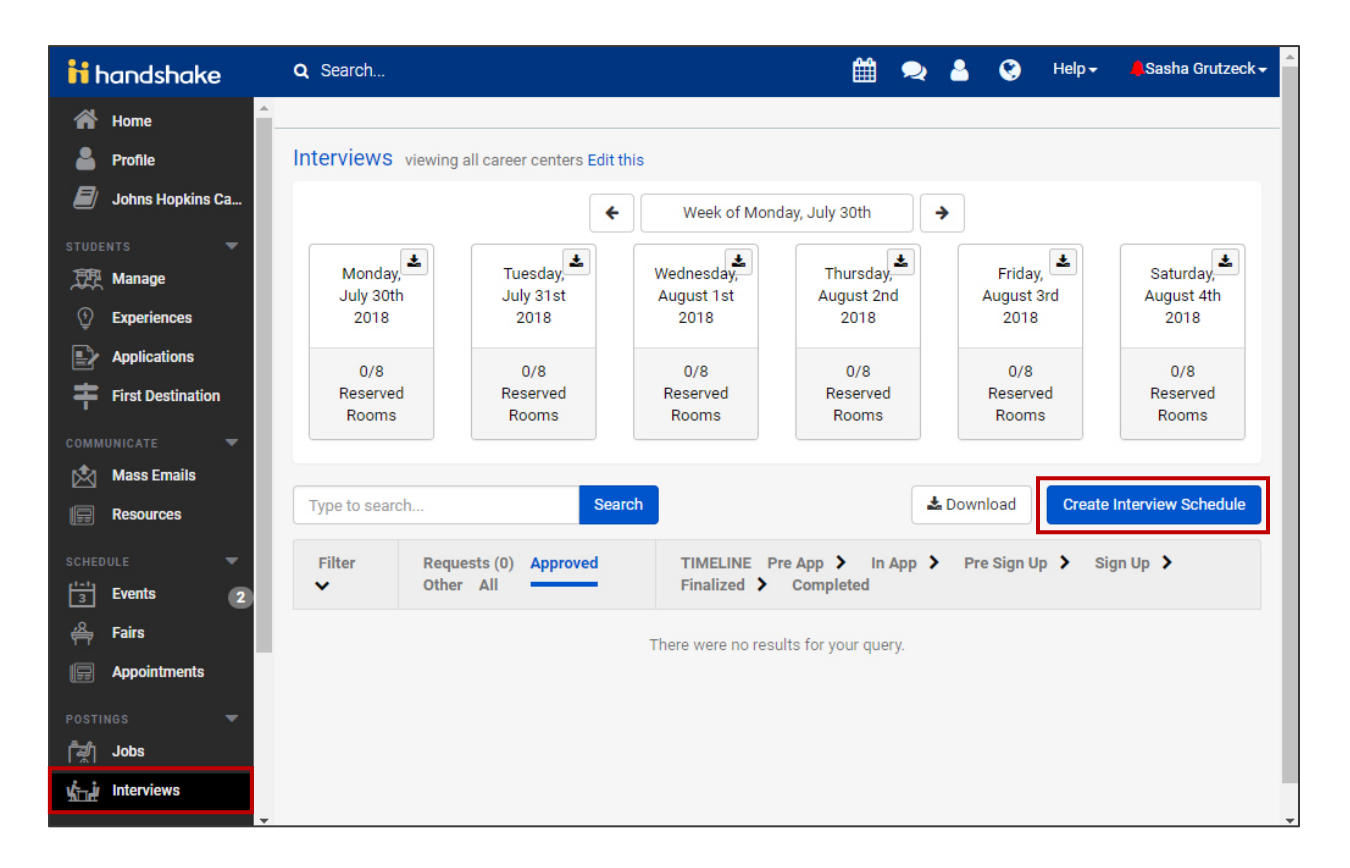

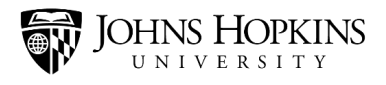

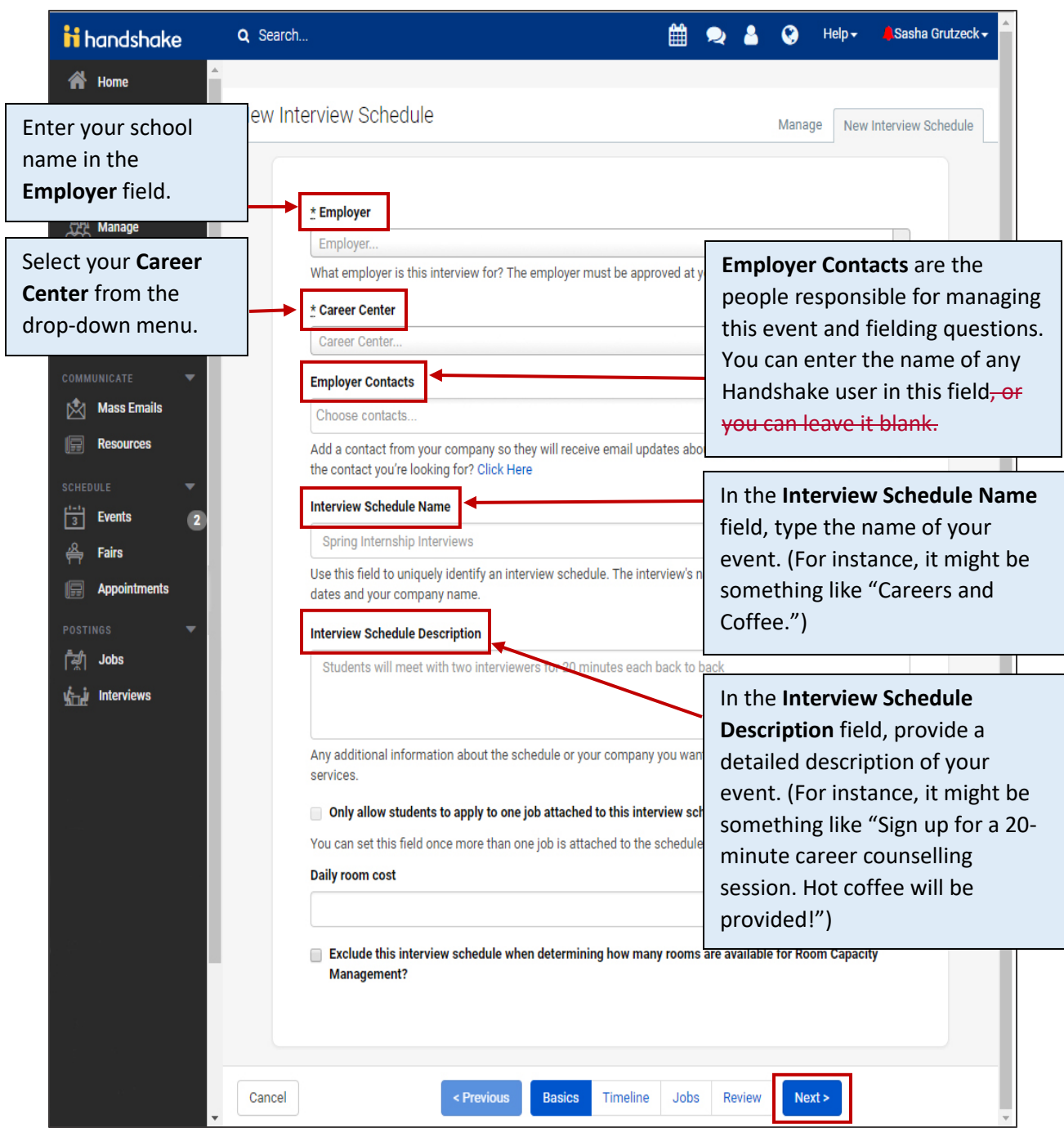

Fill out the fields on the Basics screen and then click the **Next** button to continue.

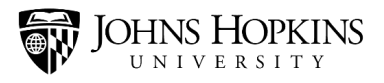

On this screen, you're asked to select the date of your event. Use the **arrow keys** to navigate to the correct week, and then **click the day** when your event will be taking place.

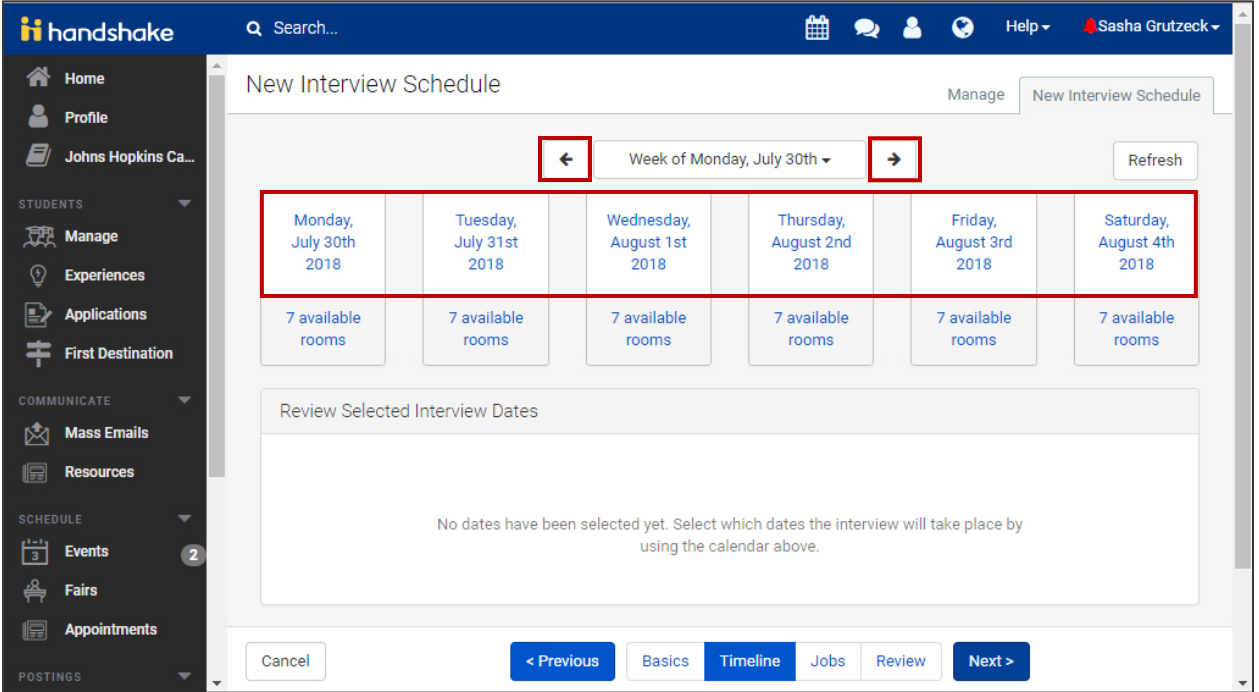

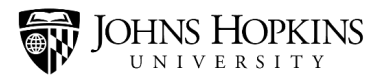

When you click a day, a pop-up window will open. Indicate the number of rooms that you'll need for your event in the **Reserved Room Count** field, and then click **Add Date**.

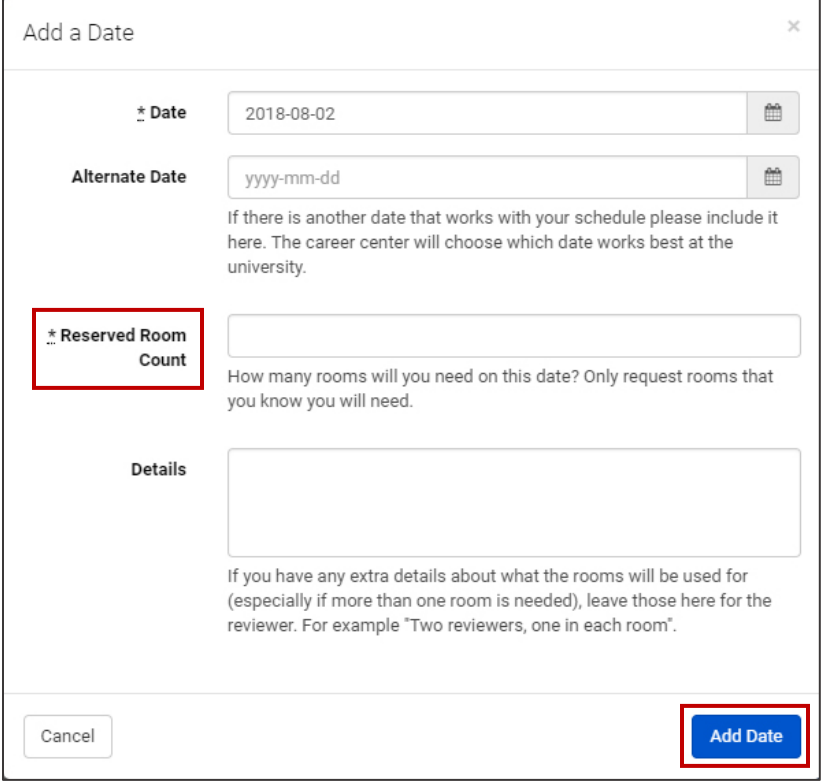

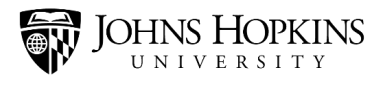

You can repeat this process if your event is taking place on more than one day. The days that you select will be listed on the screen. If you want to delete a date, click the corresponding **X** button.

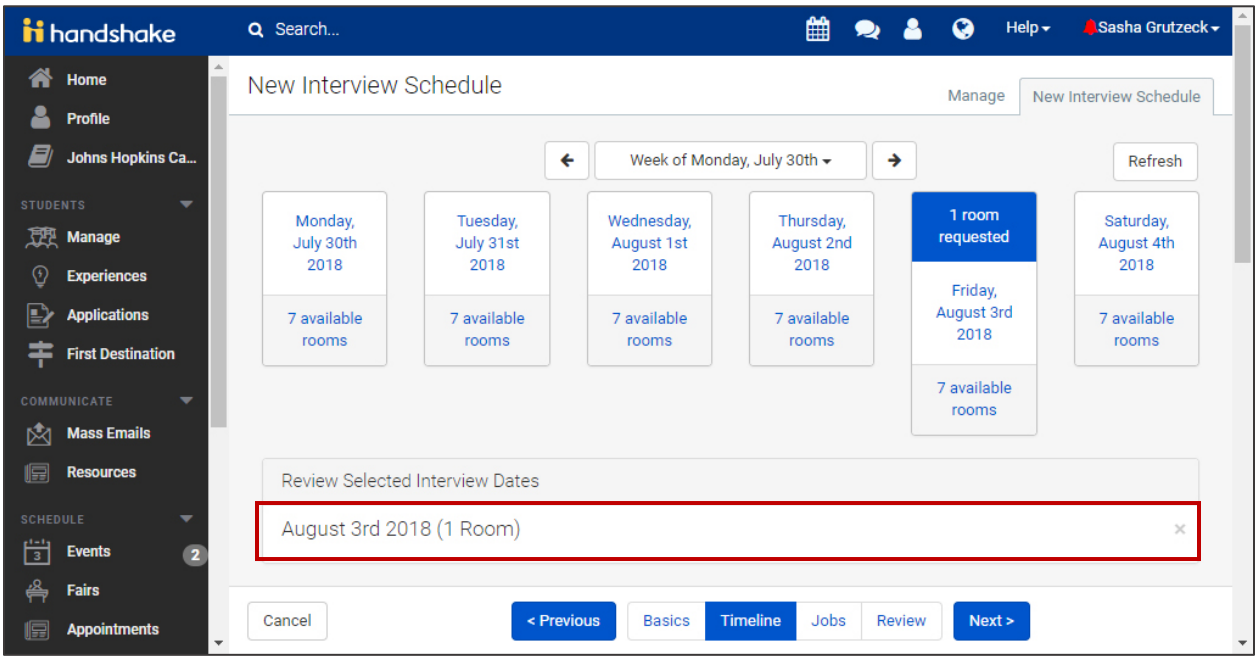

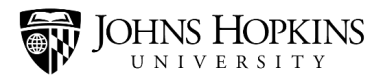

Now you need to select the timeline for your event. Basically, you need to indicate when students can begin signing up for these appointments, and when the sign-up period ends. You also need to select the appropriate Interview Schedule template (also known as the "Interview Slot template").

Begin by clicking the **Enter Dates Directly** link. When you click this link, the screen will expand down.

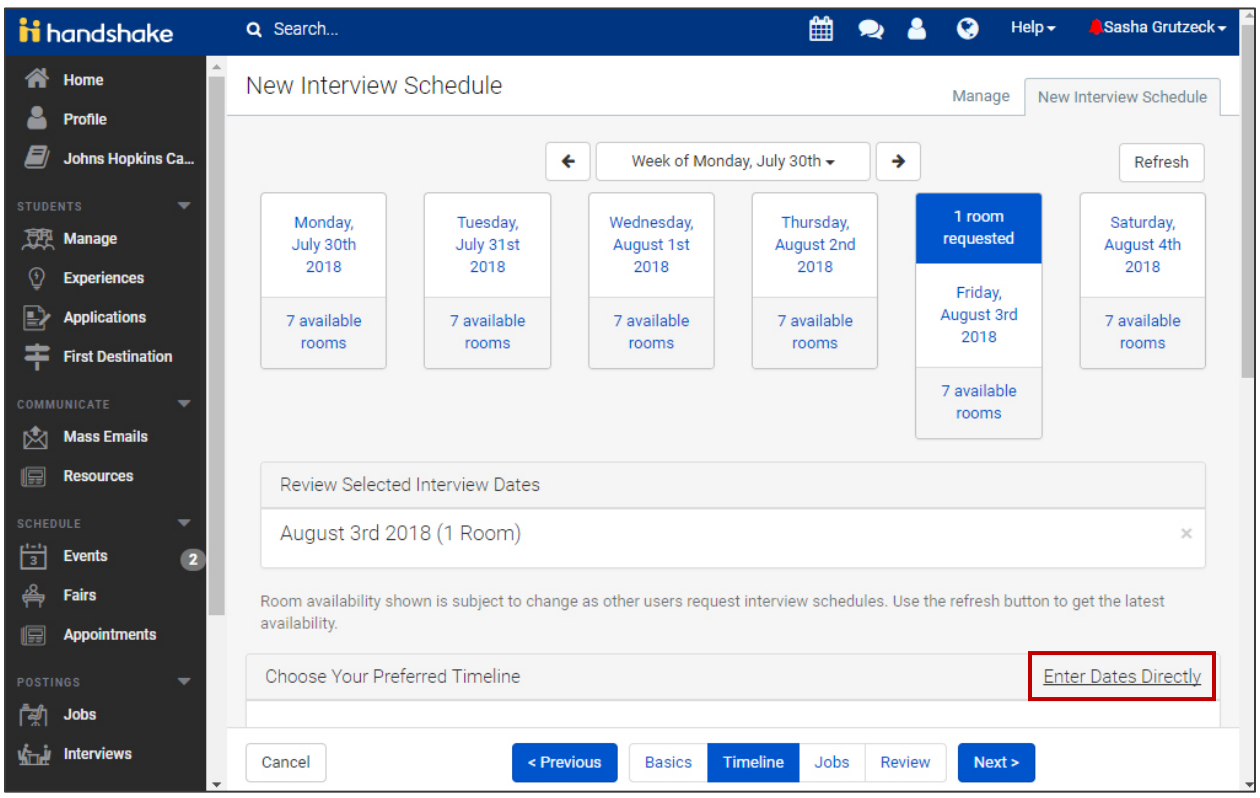

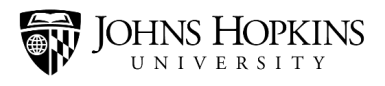

Fill in the necessary fields and make your selections. When you're finished, click the **Next** button to continue.

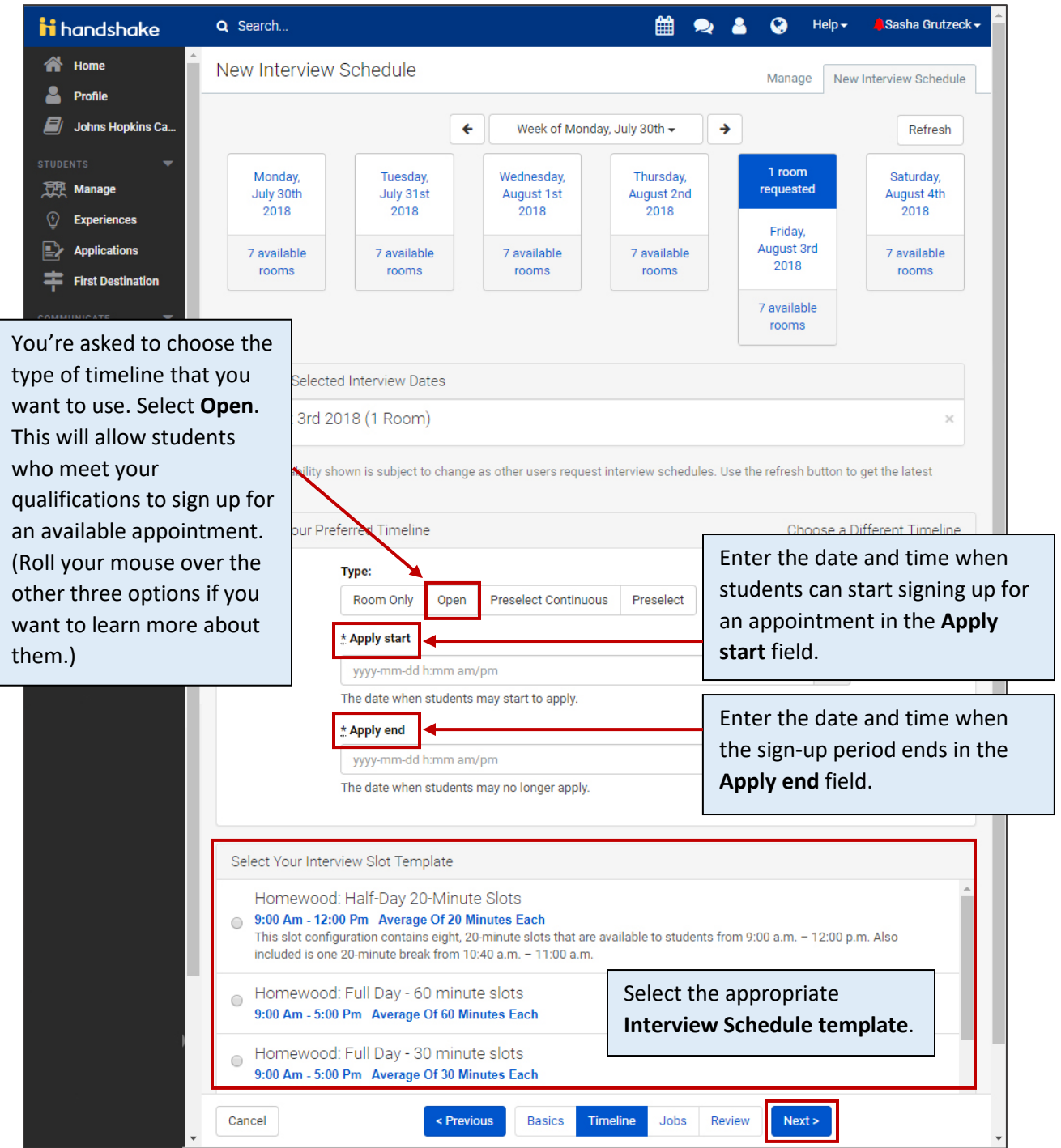

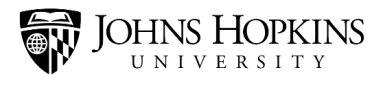

Click **Create New Job**. (Even though you're creating an event and not setting up job interviews, you still need to create a job to complete this workaround.)

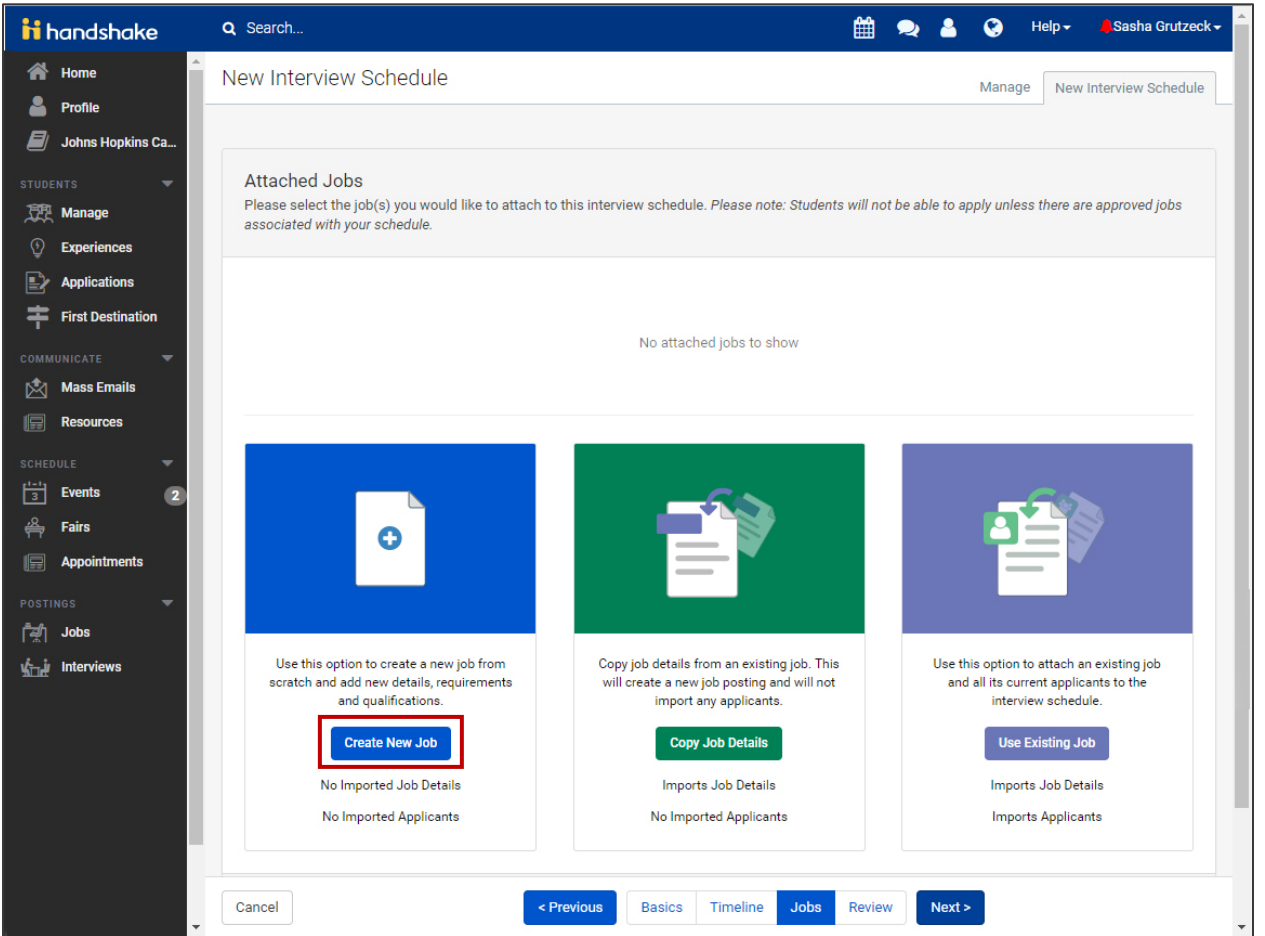

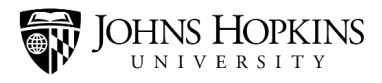

A pop-up window will open. Fill out the information on the Basics screen and then click **Next**.

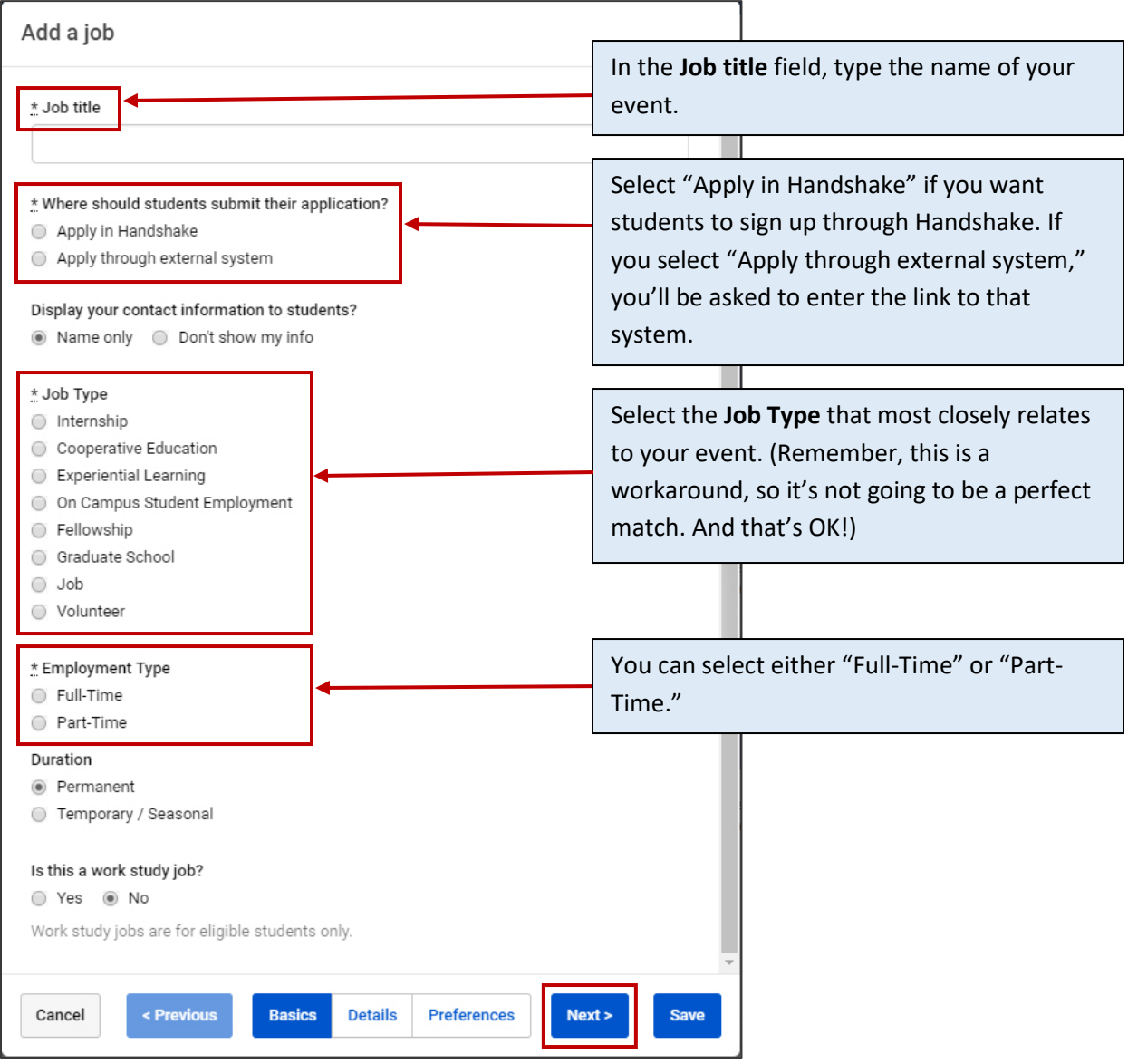

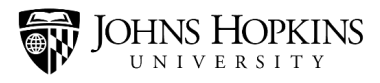

#### Fill out the information on the Details screen and then click **Next**.

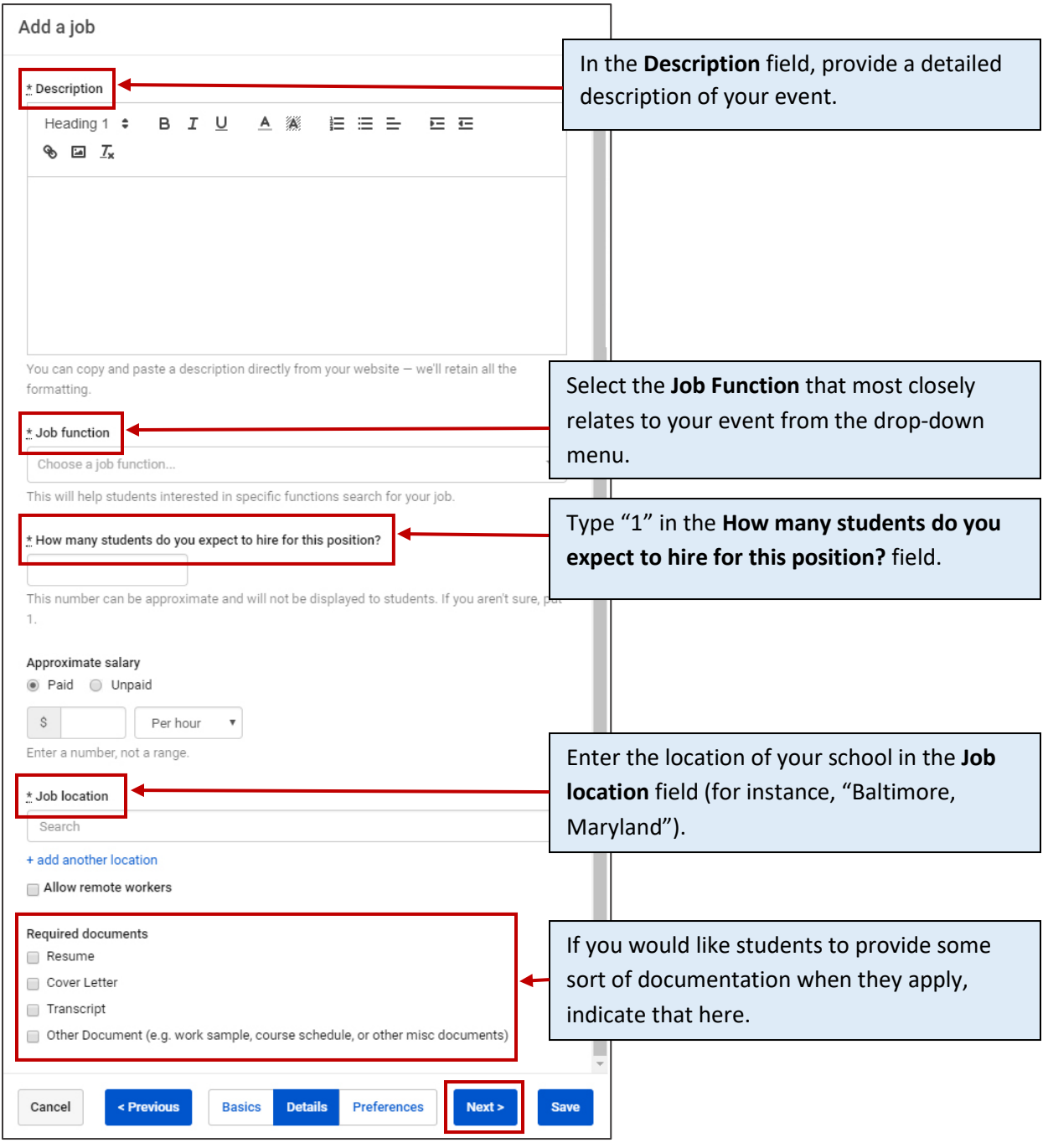

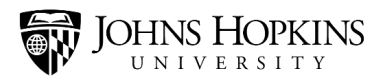

On the Preferences screen, indicate the qualifications that students must meet in order to sign up for an appointment. When you're done making your selections, click **Save**.

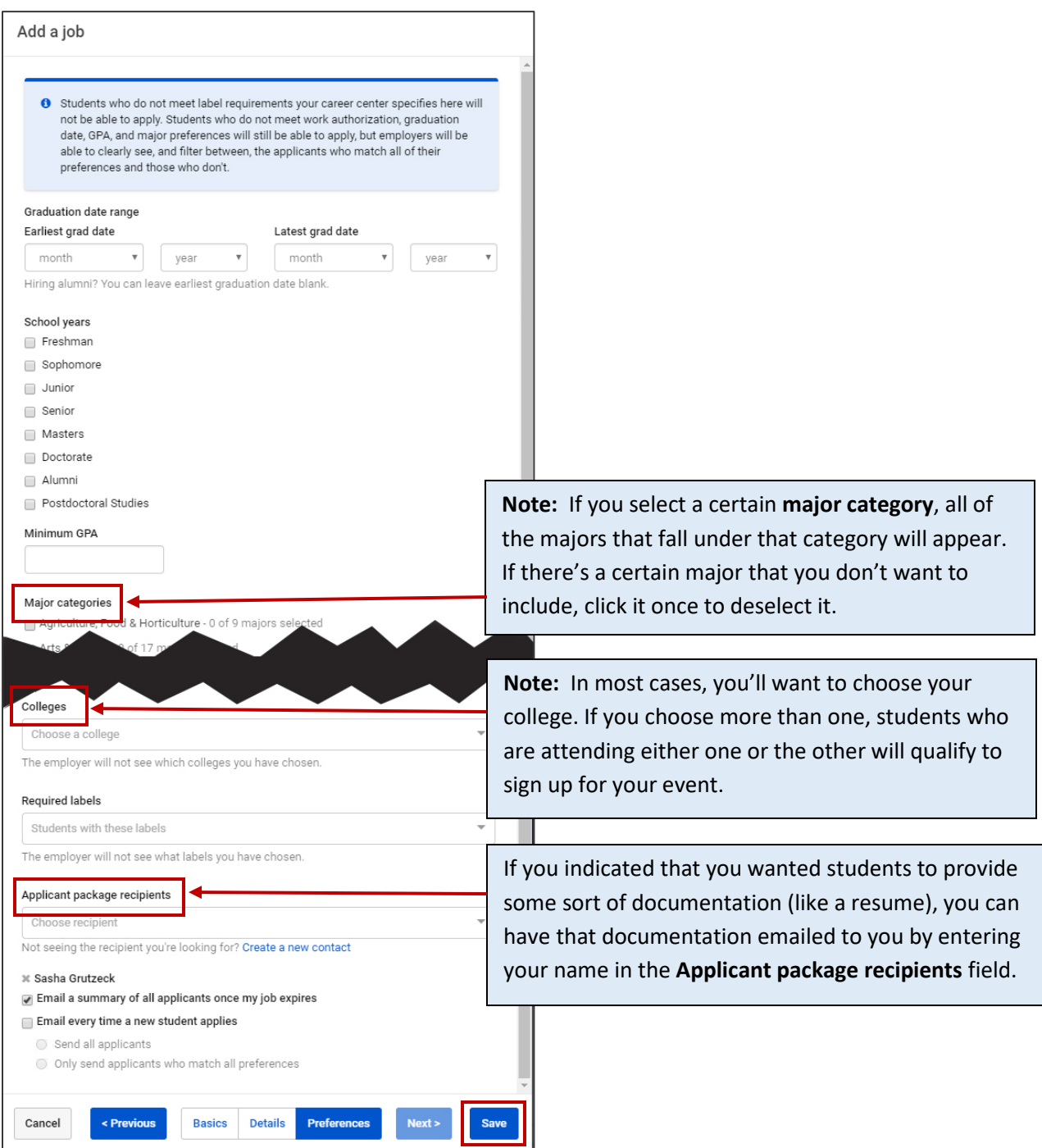

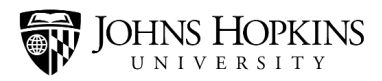

#### Then click **Next** to continue.

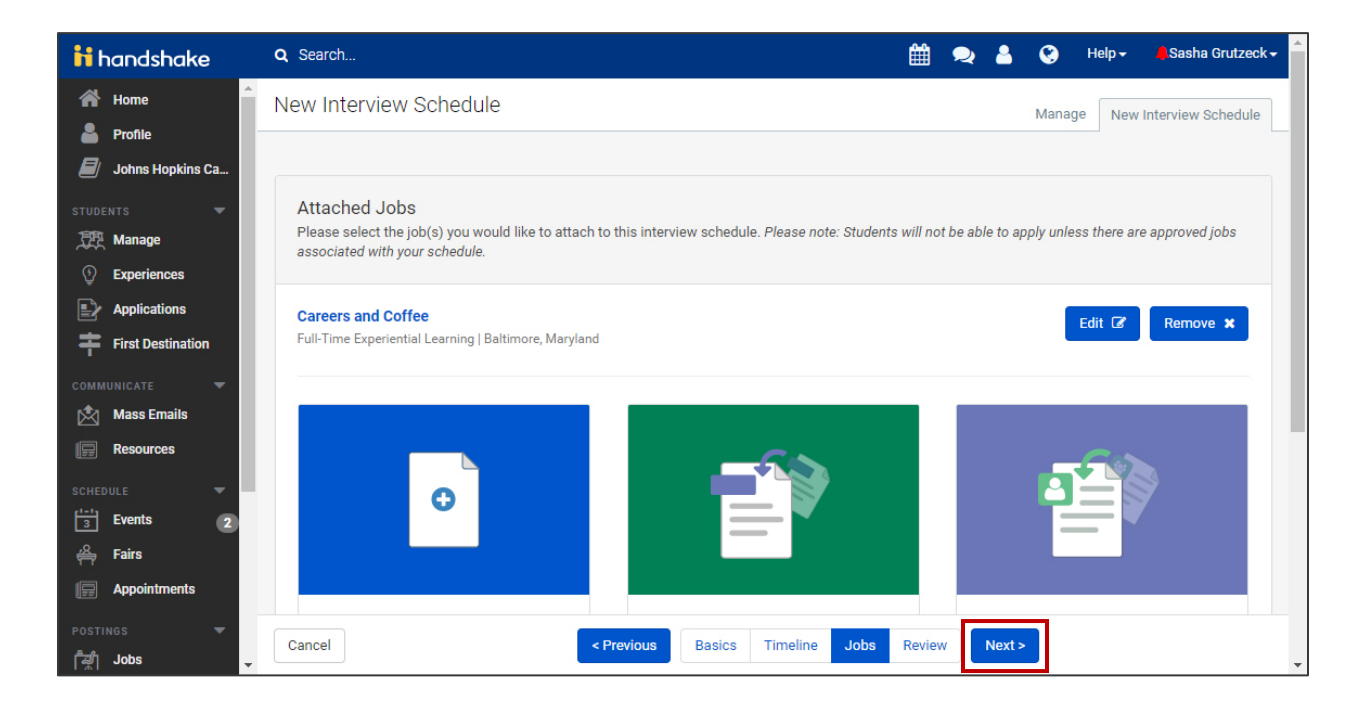

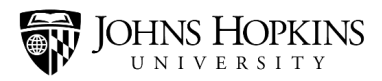

You'll arrive at a review screen. Click the **Approve and Build Schedule** button.

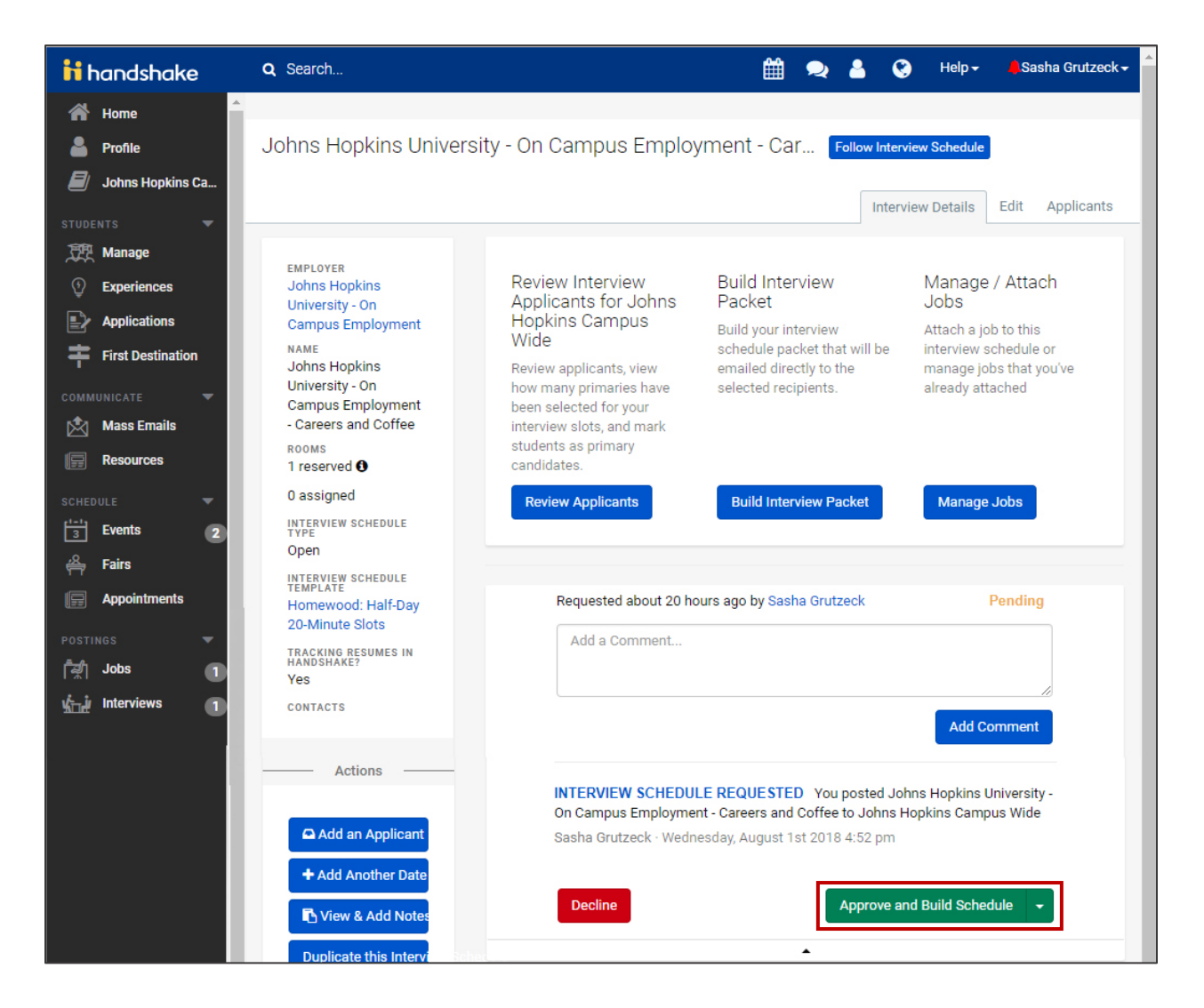

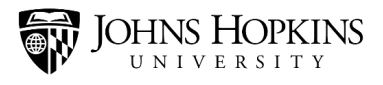

A pop-up window will open. Select the room where your event will be taking place from the **Rooms**  drop-down menu. Make sure the correct Interview Schedule template is displayed in the **Template** field. Then click **Build**.

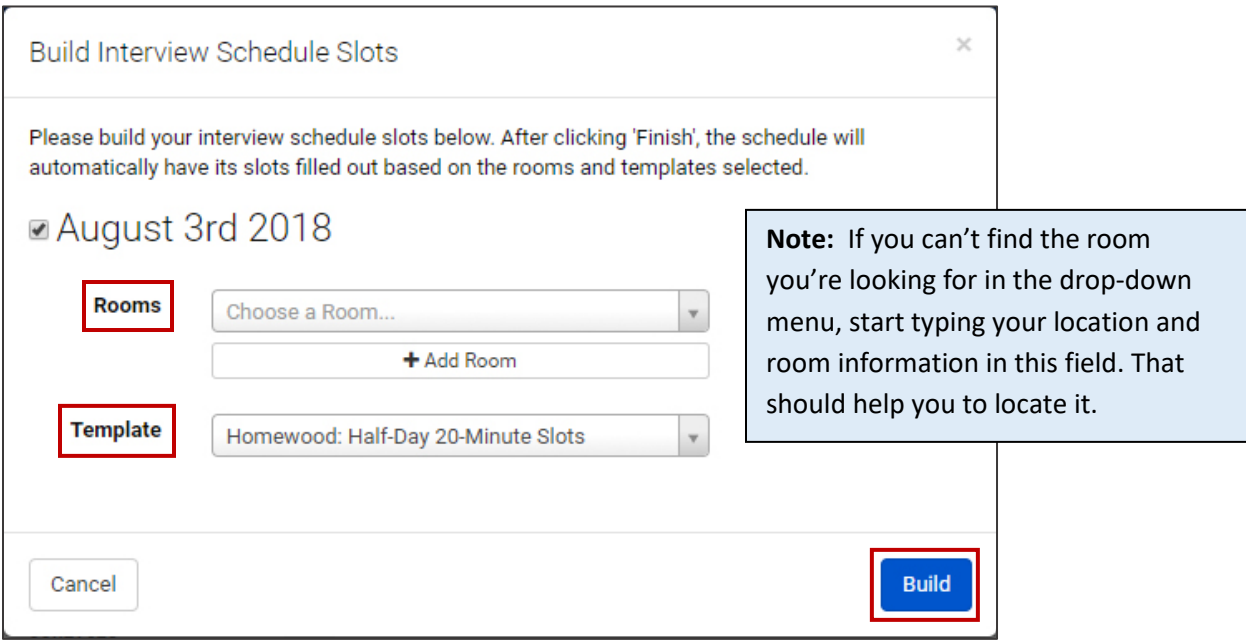

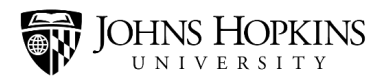

And you're done! You have successfully created your interview schedule/event! You can review your available appointments and make adjustments to them if necessary.

- Click a time slot to edit it.
- Click the corresponding **Remove** button to delete it.

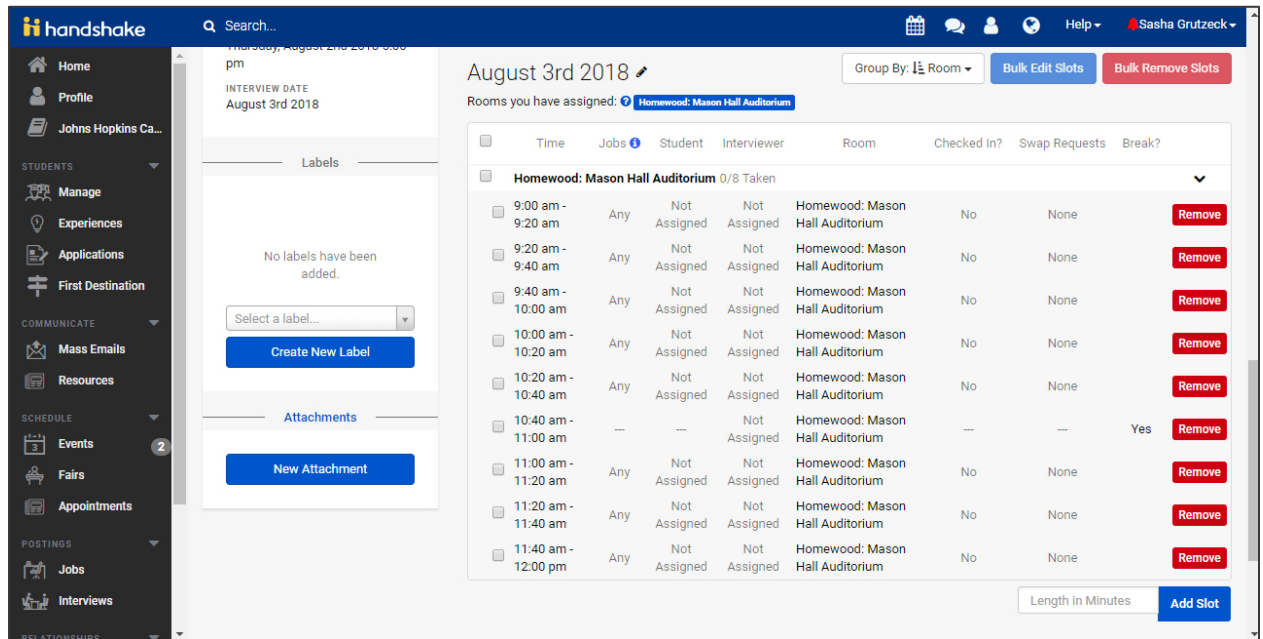

More information about Interview Scheduling is available at th[e Handshake Help Center.](https://support.joinhandshake.com/hc/en-us)